## **Authors' Workflows**

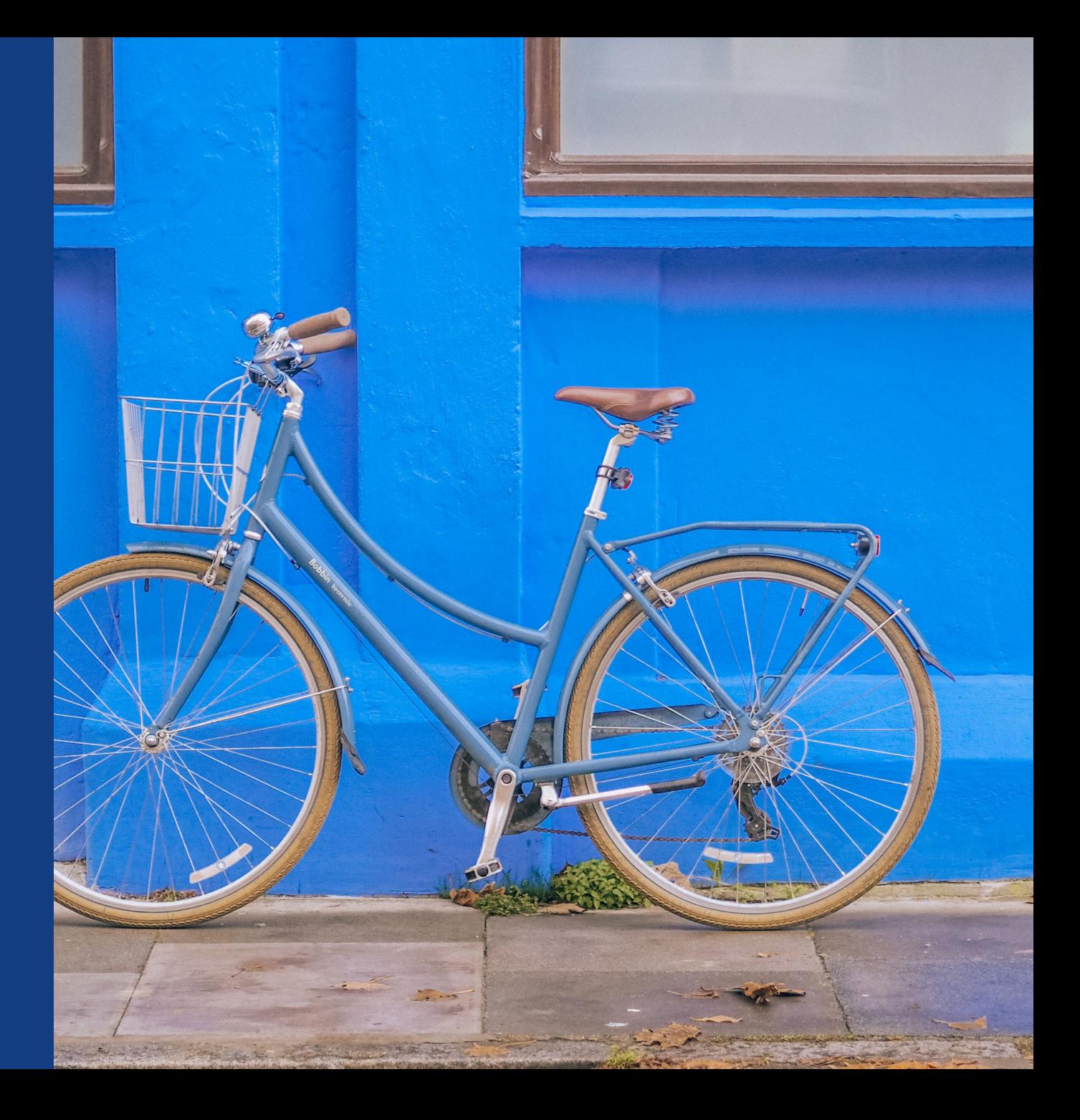

### **The Author Workflow in Wiley Open Access Accounts**

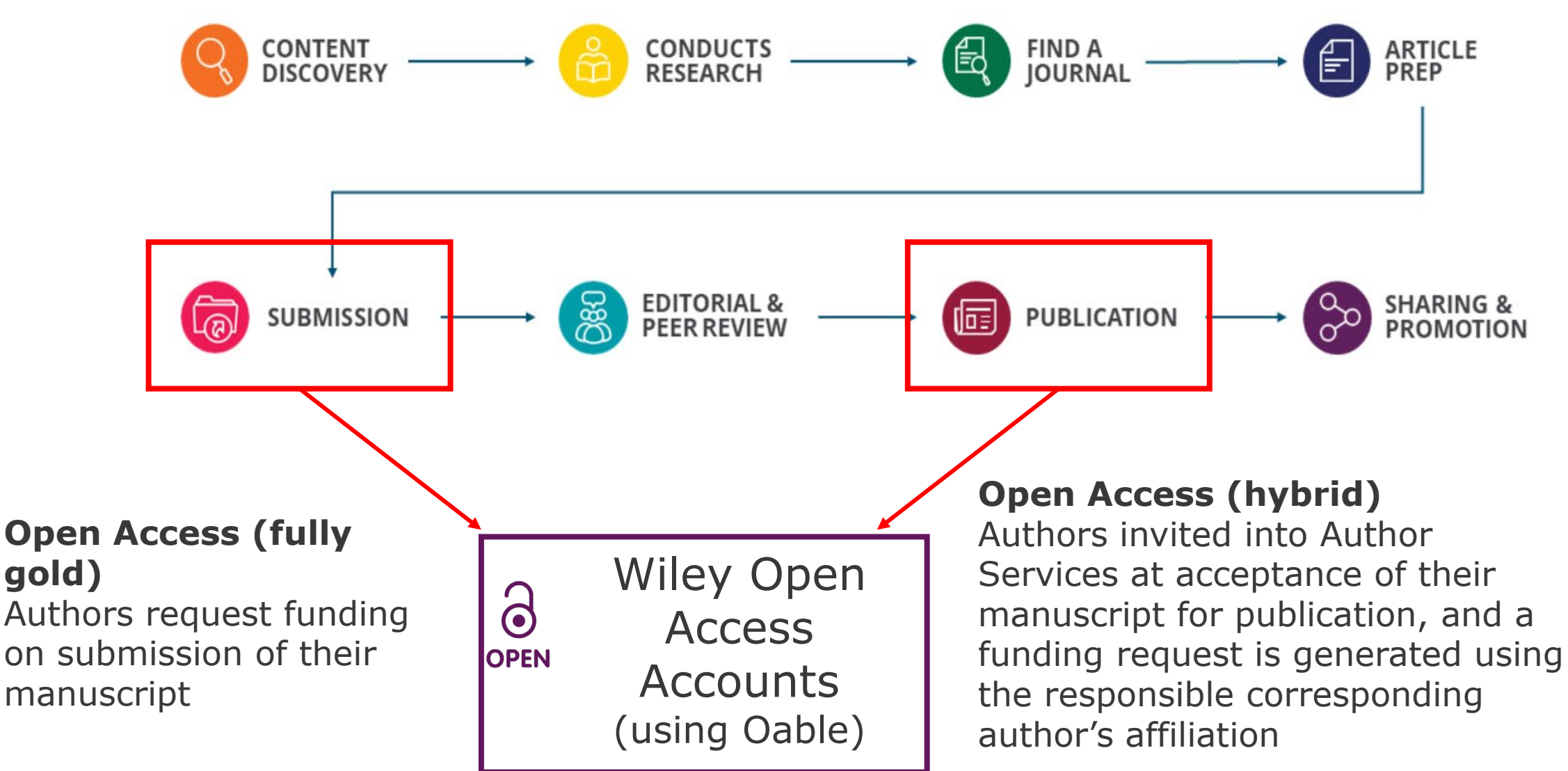

## **Authors' Workflow for Wiley Hybrid Journals**

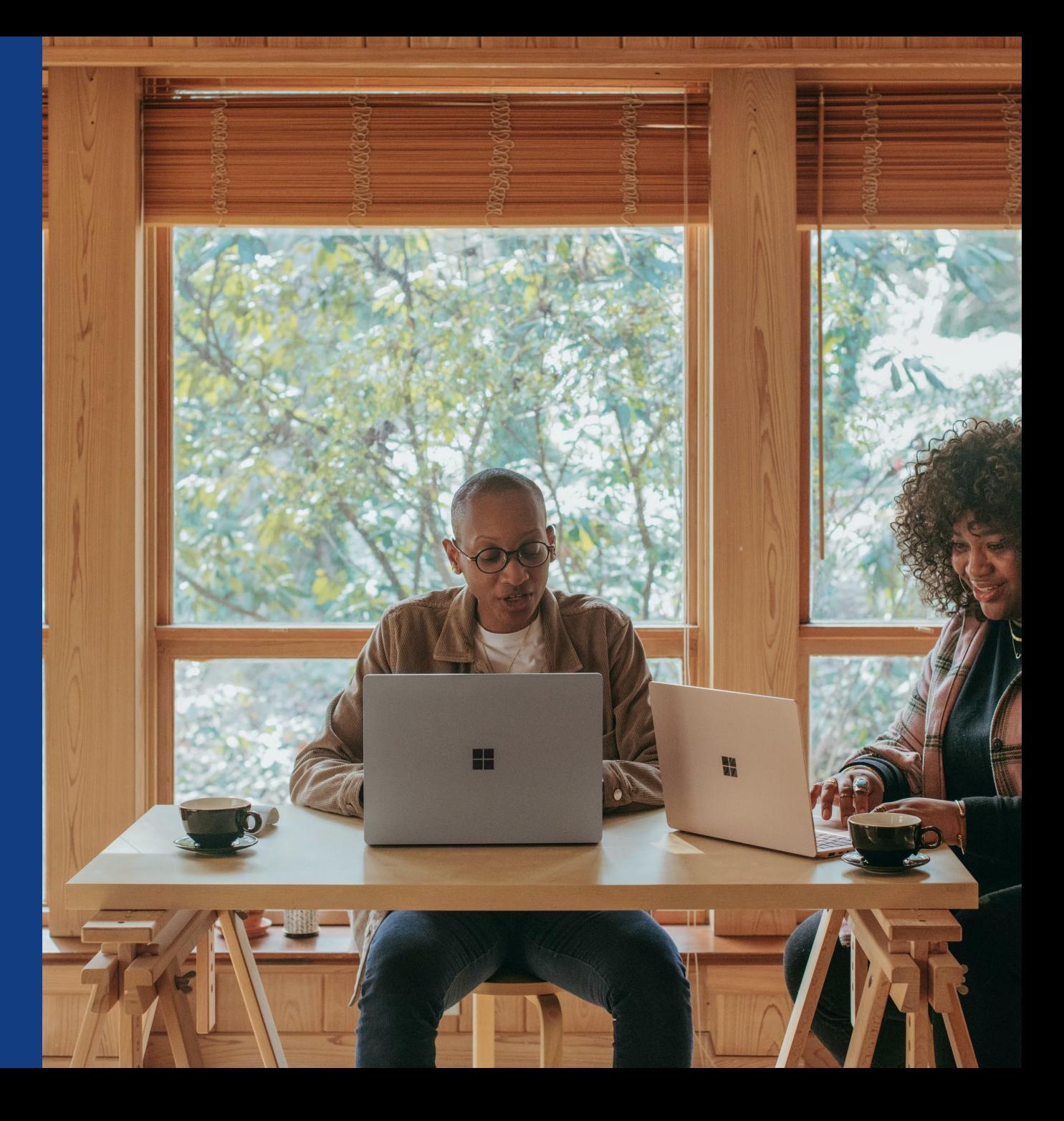

## **Author Journey for Wiley Hybrid Journals**

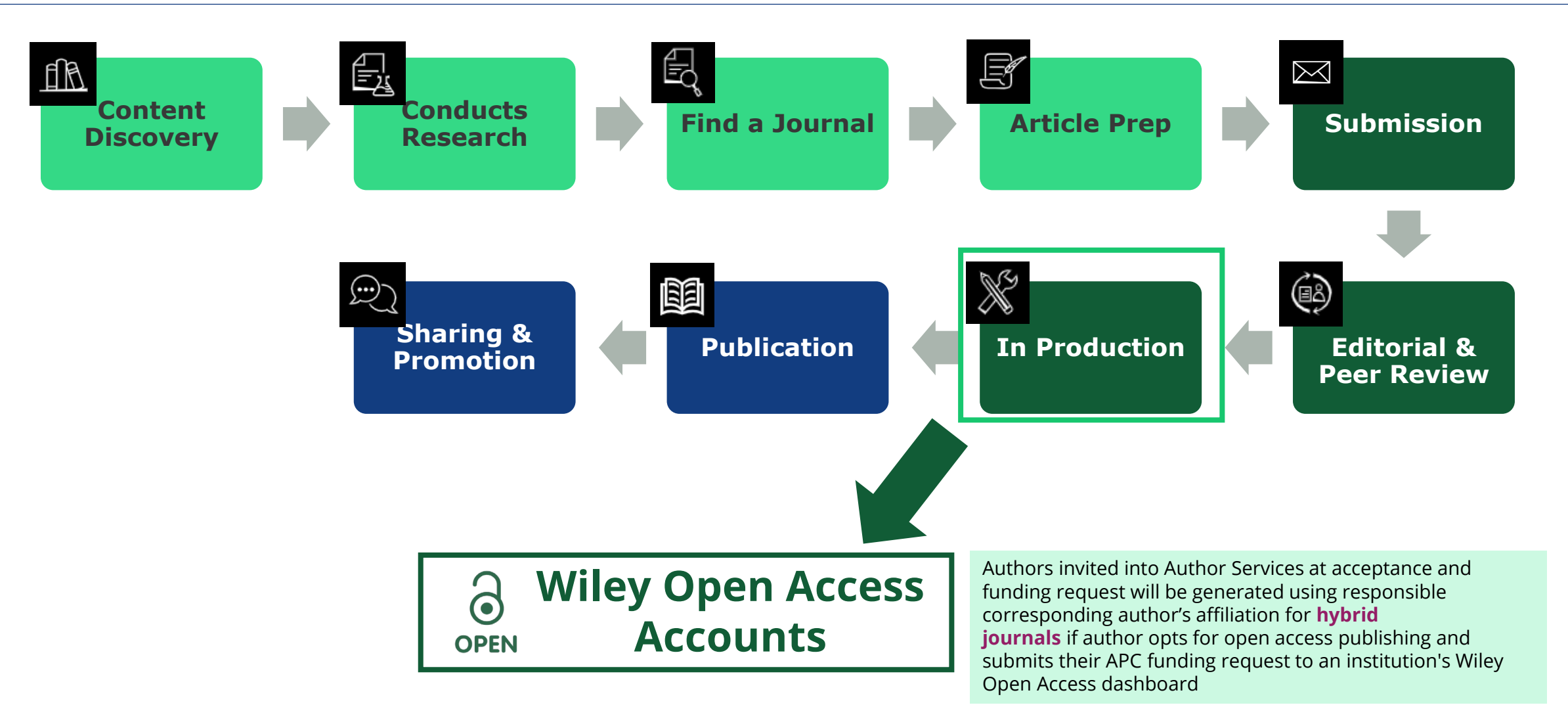

## **Invitation Email**

#### **Customized Text for CARE CRUI members**

Wiley and CARE-CRUI, have an agreement to cover the cost of your open access publishing. Visit our [Institutional & Funder Payments page](https://authorservices.wiley.com/author-resources/Journal-Authors/open-access/affiliation-policies-payments/institutional-funder-payments.html) to find out what type of APC coverage is available from your institution.

In Production: Your article accepted in <journal title>

Dear Author,

Article ID: <article ID> Article DOI: <DOI> Journal: <journal title>

Congratulations on the acceptance of your article for publication in <journal title>.

Your article has been received and the production process is now underway. We look forward to working with you and publishing your article. Using Wiley Author Services, ou can track your article's progress.

Wiley and CARE-CRUI, have an agreement to cover the cost of your open access publishing. Visit our [Institutional & Funder Payments page](https://authorservices.wiley.com/author-resources/Journal-Authors/open-access/affiliation-policies-payments/institutional-funder-payments.html) to find out what type of APC coverage is available from your institution.

Please click on the link below to login using <email>:

#### https://authorservices.wiley.com/home.html

If applicable, a list of available actions will appear below - check out your Author Services Dashboard for all actions related to your articles.

Sign your license agreement (REQUIRED) Track your article's progress to publication Submit an OnlineOpen order to make your article open access. Hint: Your open access publication fees may be covered by your institution or funder. Learn more. Access your published article Invite your colleagues to view your published article

If you need any assistance, please click here to view our Help section.

Sincerely, Wiley Author Services

### WII FV

#### **Invitation**

Authors are invited to Author Services when their article has been accepted by a journal, regardless of institutional affiliation.

To begin the author workflow for the article, they click on the 'Manage article' button.

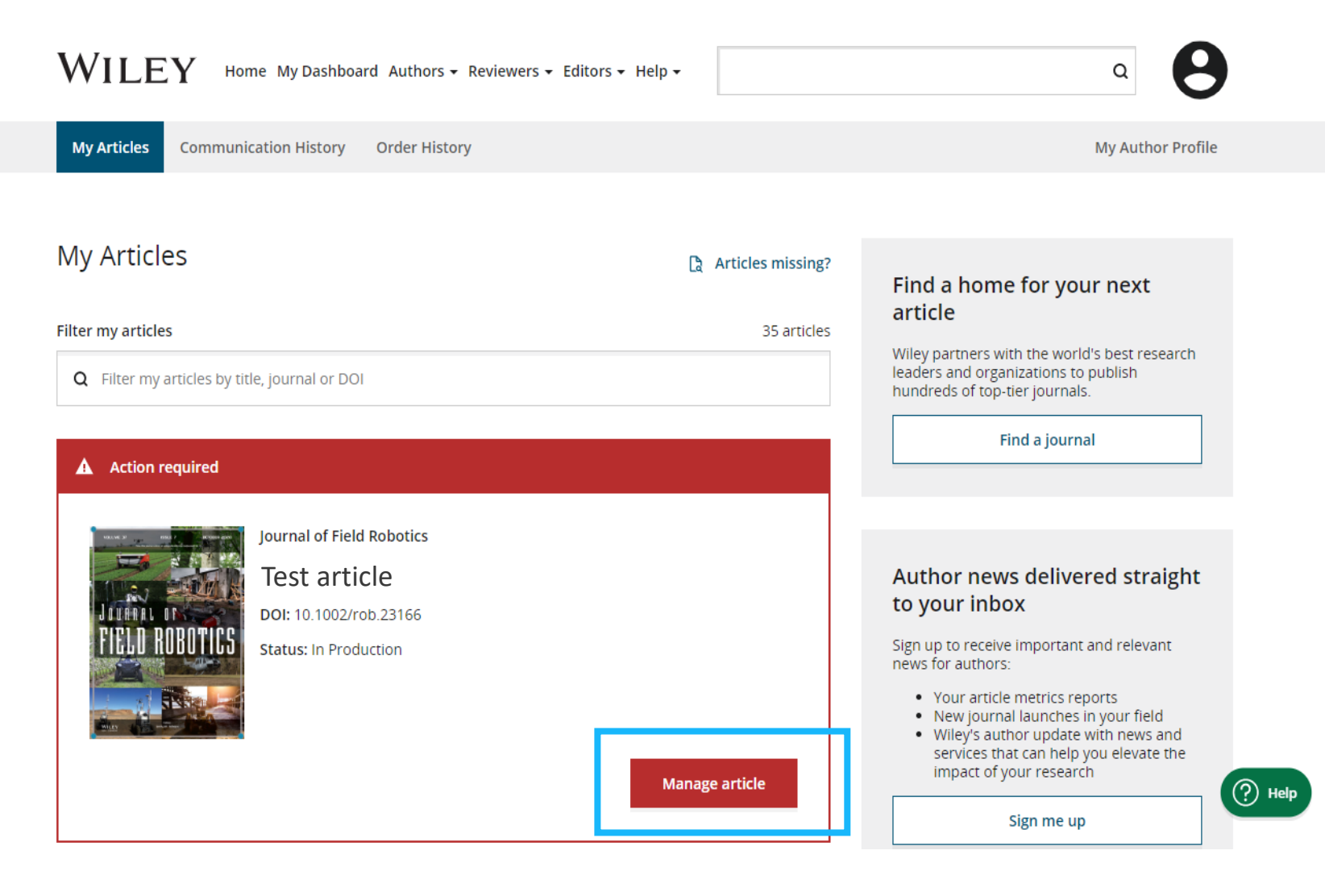

## **Manage Article**

#### **Author Services Dashboard**

Any articles requiring actions will be automatically featured on the top of the list; old articles after those with actions required.

'Manage article' button kicks off the process.

#### Manage this article

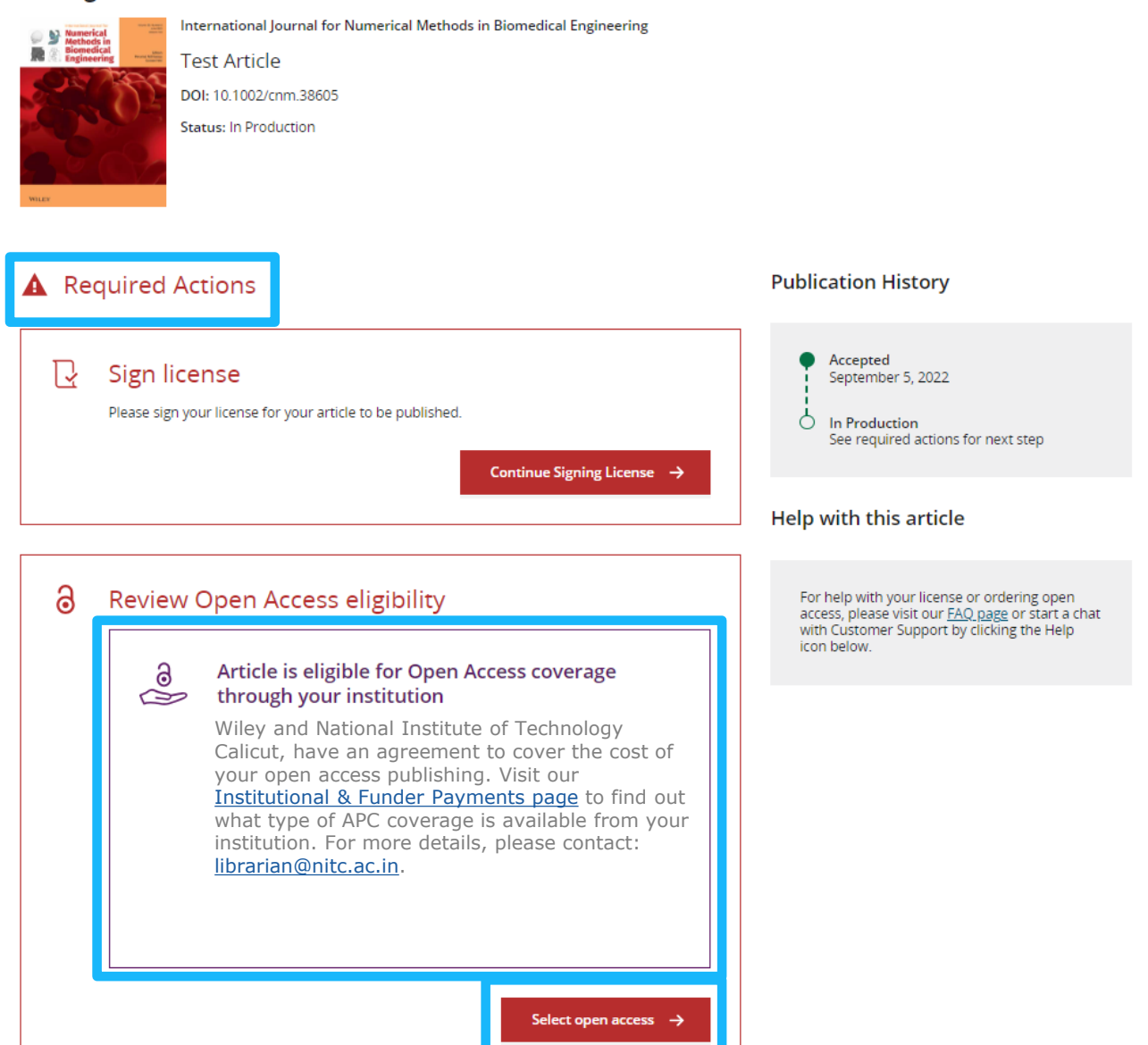

### **Steps for authors to benefit from agreement**

**Manage article:** Authors are invited to Author Services when their article has been accepted by a journal, regardless of institutional affiliation. From there, they can manage their article.

**Confirm author roles:** The author list will show all authors from the manuscript. You get to indicate who is the corresponding author and responsible corresponding author, who drives this process.

**Confirm funders and affiliations:** The author is presented with reported funders and affiliations (if provided at submission) and is given an additional option to add/edit any. The platform will help authors select their affiliation if missing and will alert them of the eligibility.

**Confirm copyright:** Author is presented with the Copyright Ownership selection.

**Open Access confirmation:** Author is presented with the choice of publishing their article in open access.

**License Agreement:** If open access is selected, the author is asked to select a Creative Commons license dependent on funding source(s) reported and journal license permissions.

Wiley Blue External 2021-2021-2022 (Particularly 2021-2021)

**Signing:** The next step is license signing and confirmation.

## **Authors' Workflow for Wiley Fully Open Access Journals**

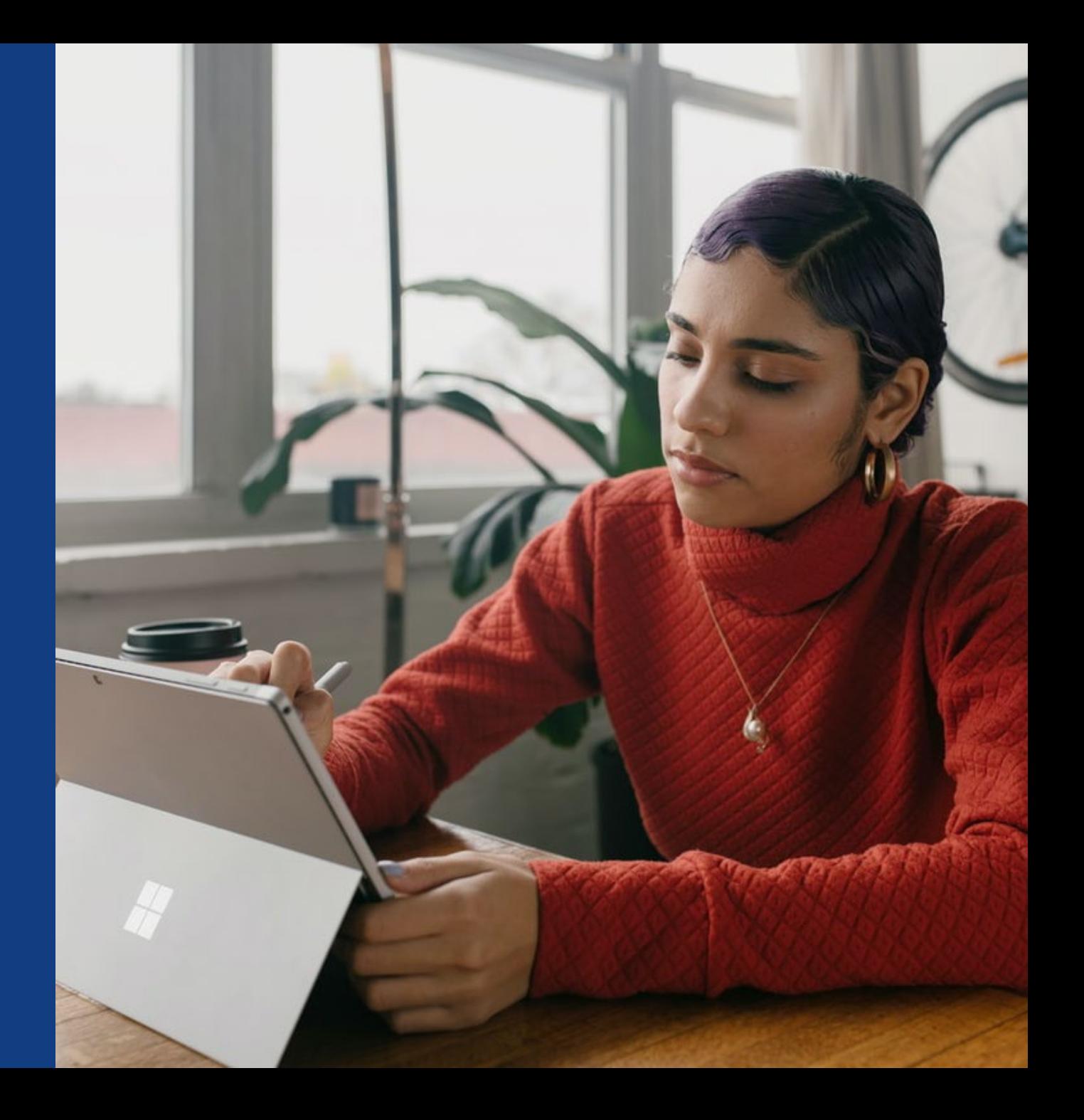

### **Author Journey for Wiley Fully Open Access Journals**

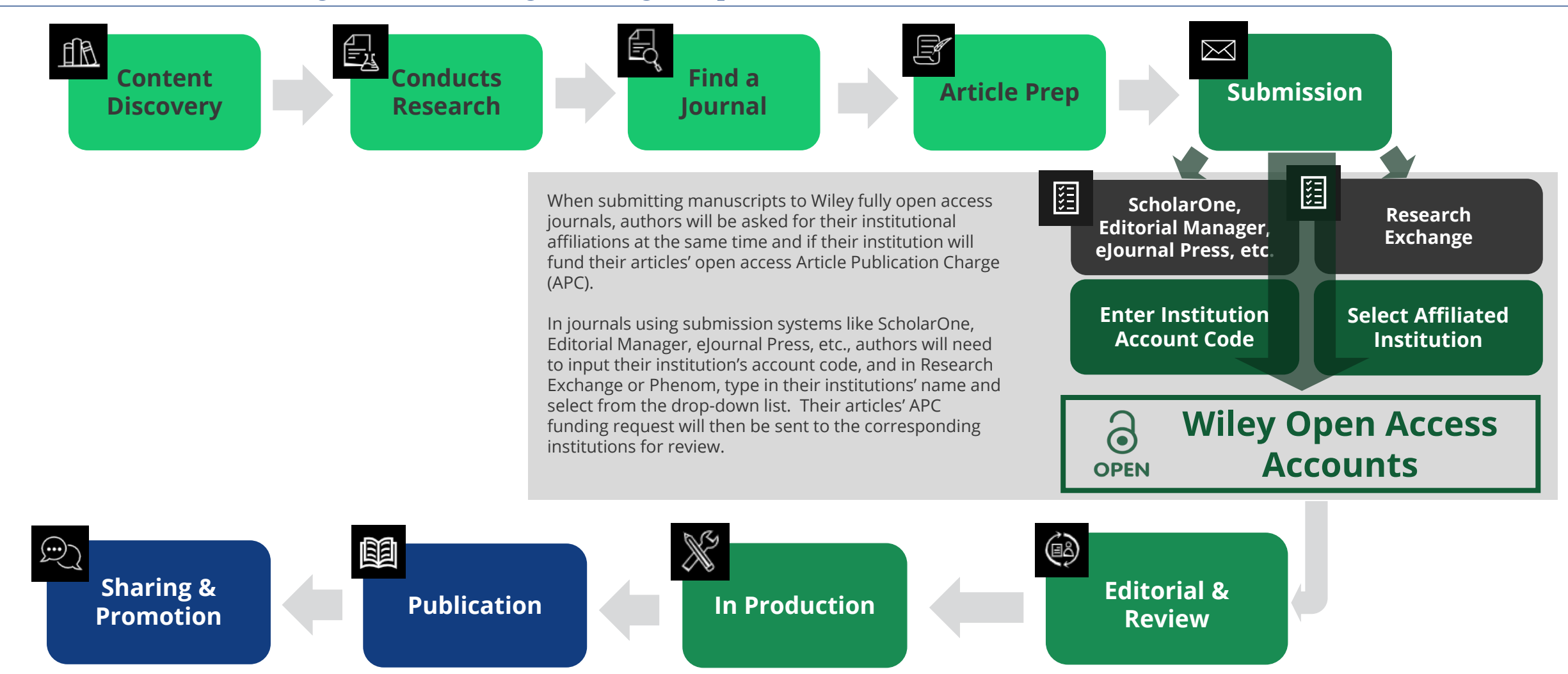

**Authors' Workflow for Submissions through ScholarOne, Editorial Manager, eJournal Press, etc.**

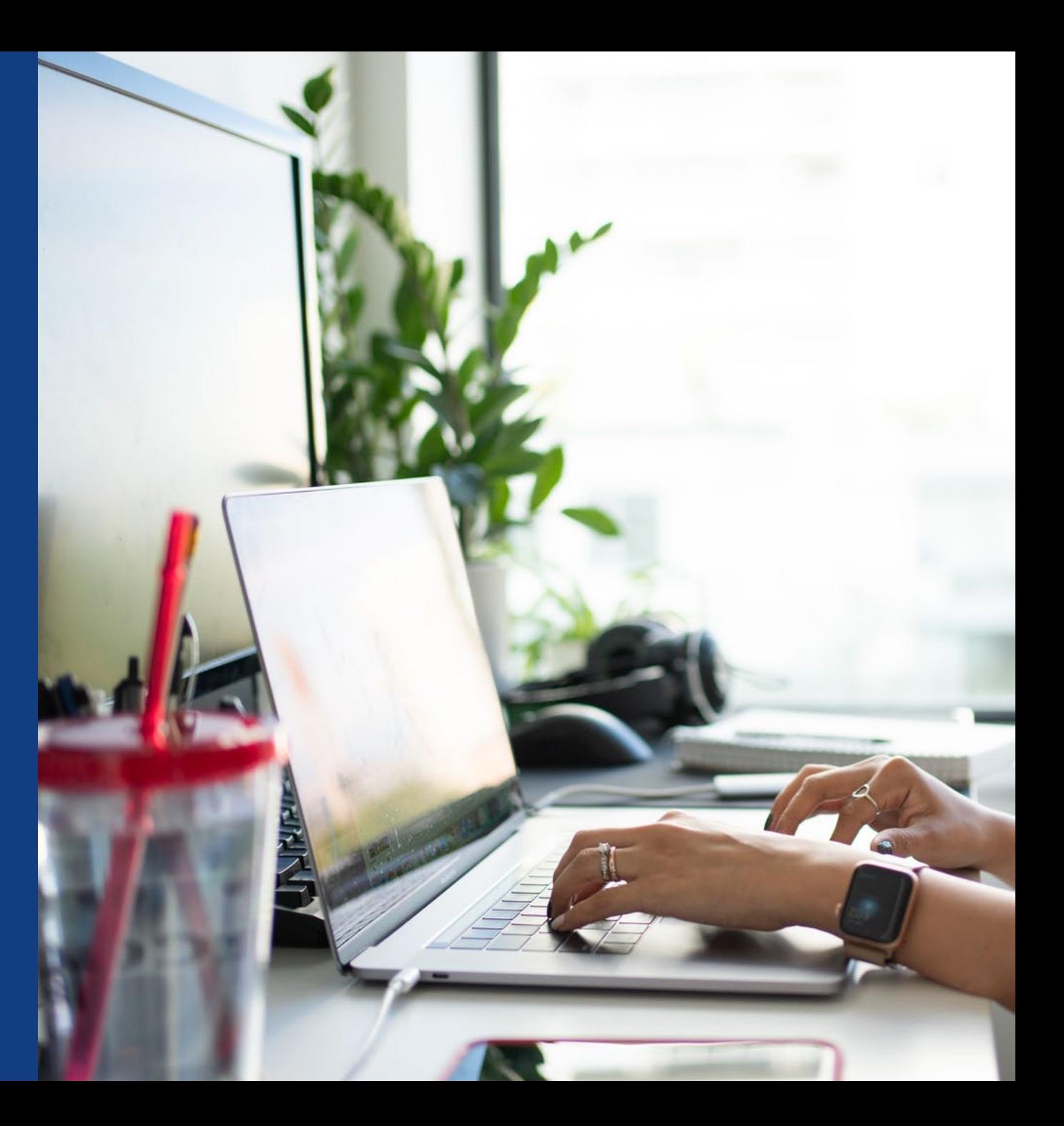

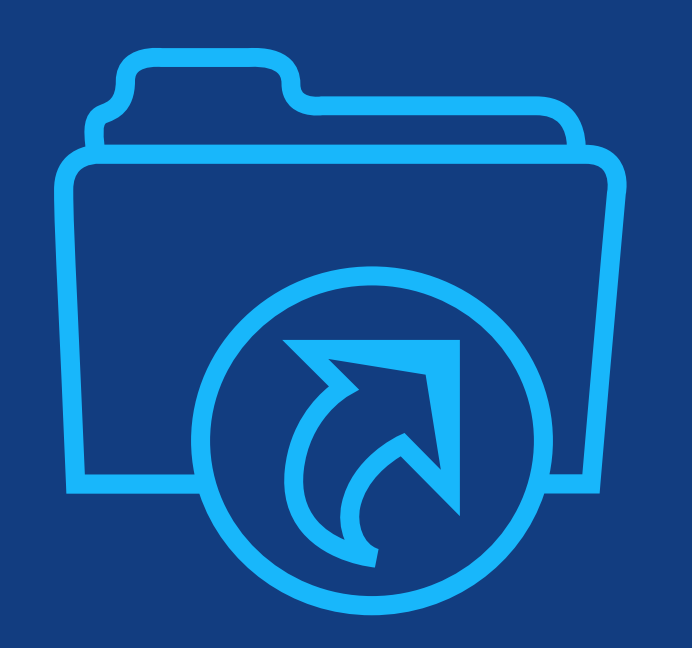

## **Step 1:**

Author submits manuscript to Open Access Journal and indicates affiliation with Wiley Open Access Account in payment question

### **Submission to Open Access Journals**

**(via ScholarOne, Editorial Manager, eJournalPress, etc)**

#### **Submission to OA journal**

Authors will be presented with a payment question during manuscript submission.

They will indicate their affiliation with a Wiley Open Access Account.

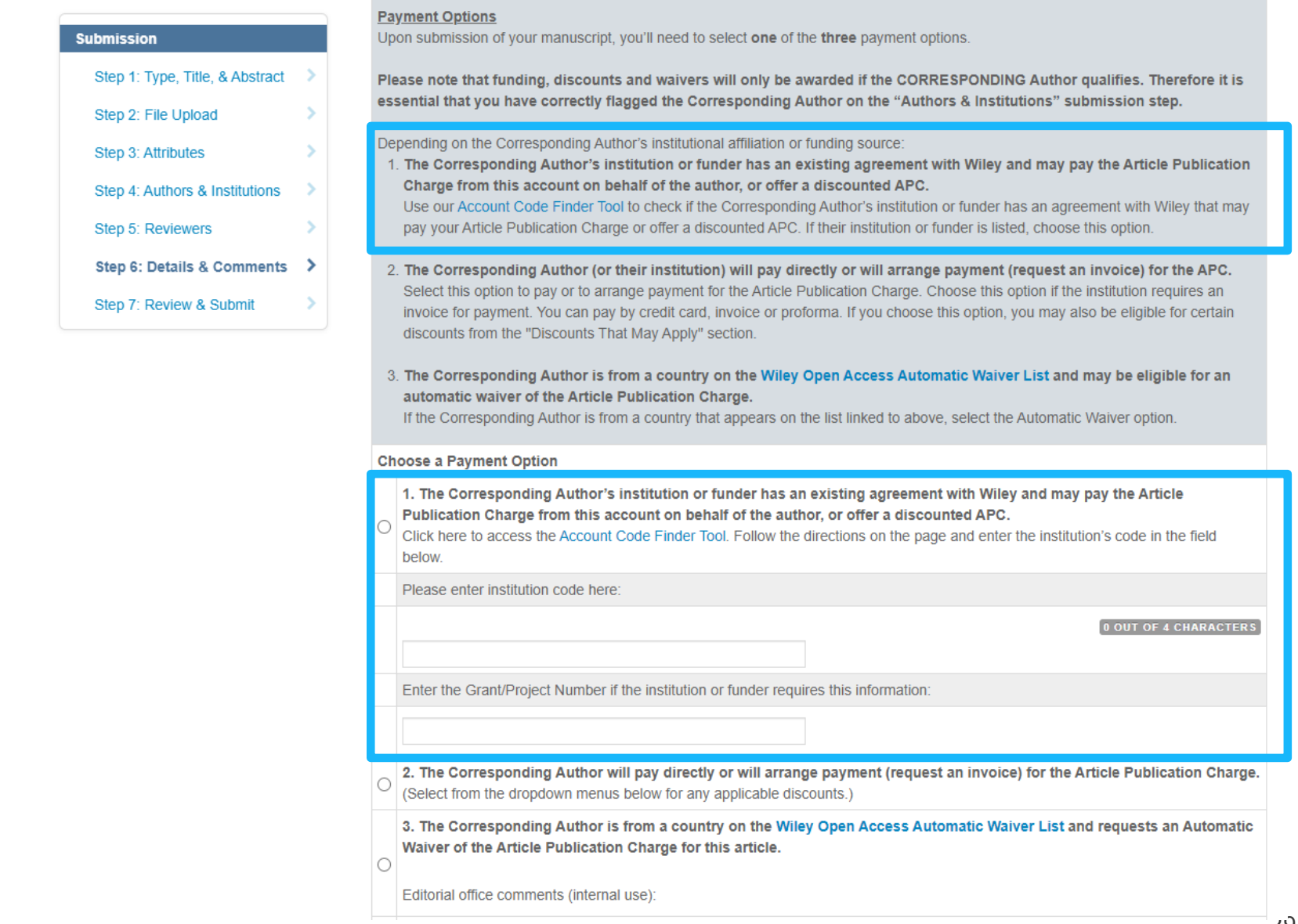

## **Wiley Open Access Account Codes**

#### **Wiley Open Access Account Codes**

Authors will search for their institution and then copy and paste the code into the appropriate field in the manuscript submission system.

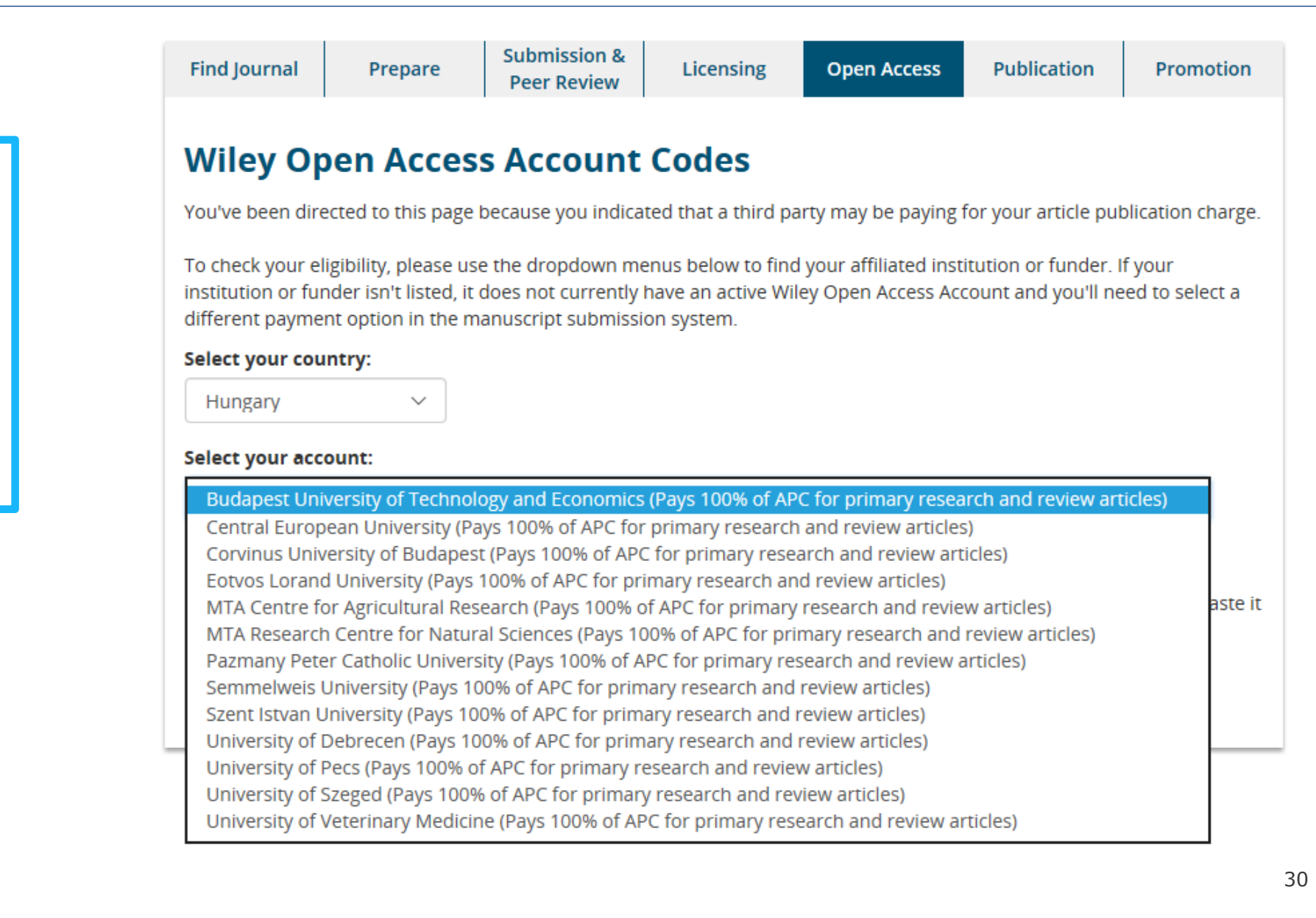

## **Wiley Open Access Account Codes**

#### **Wiley Open Access Account Codes**

Authors will search for their institution and then copy and paste the code into the appropriate field in the manuscript submission system.

Submission & **Find Journal** Licensing Publication **Open Access Promotion** Prepare **Peer Review Wiley Open Access Account Codes** You've been directed to this page because you indicated that a third party may be paying for your article publication charge. To check your eligibility, please use the dropdown menus below to find your affiliated institution or funder. If your institution or funder isn't listed, it does not currently have an active Wiley Open Access Account and you'll need to select a different payment option in the manuscript submission system. **Select your country:** Hungary  $\checkmark$ **Select your account:** University of Szeged (Pays 100% of APC for primary research and review articles)  $\checkmark$ Based on your selections above, this is your institution's Wiley Open Access Account code. Click on the button below to copy this code. When asked for your code in the manuscript submission system, please paste it into the specified field (CTRL+V or right-click and paste). **HUOS COPY CODE** 

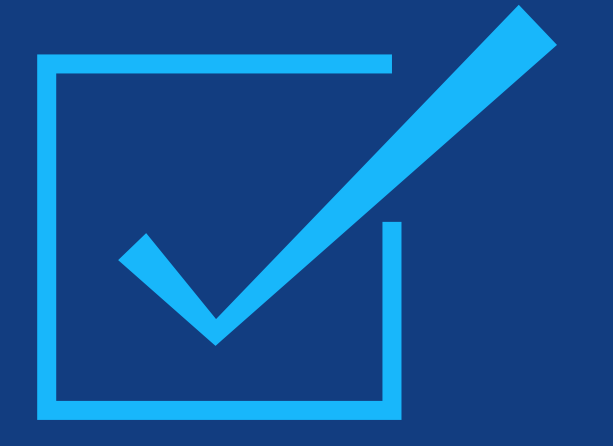

## **Step 2:**

After approval, author receives notification that their request to use the Wiley Open Access Account has been approved

#### **Request Approval**

Authors will receive an email confirmation that their request to use the Wiley Open Access Account had been approved.

Dear Author,

I am responding to your request for your institution or funder to pay the article publication charge for the following manuscript submitted to Test Journal:

Article Title: Manuscript ID: Article Publication Charge: Institution/Funder Name: Funder Grant Number Provided:

Your payment request has been accepted by the institution or funder.

If your manuscript is accepted for publication in Test Journal, you will not personally be asked to pay the article publication charge. If you have questions about the status of your manuscript, please contact the Editorial Office.

Thank you for submitting your manuscript to Test Journal.

Sincerely, Wiley Open Access

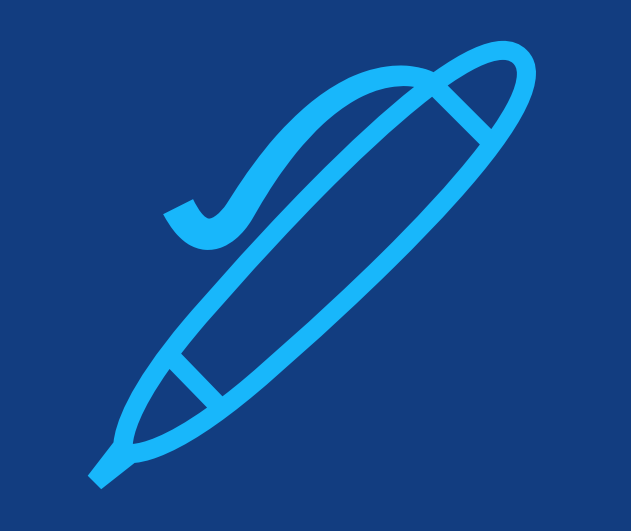

## **Step 3:**

When article is accepted, author signs license agreement. No payment steps are necessary.

#### **Author Services Dashboard**

The author will be asked to sign a license agreement.

No payment steps are necessary since the article publication charge has already been approved by the institutional account.

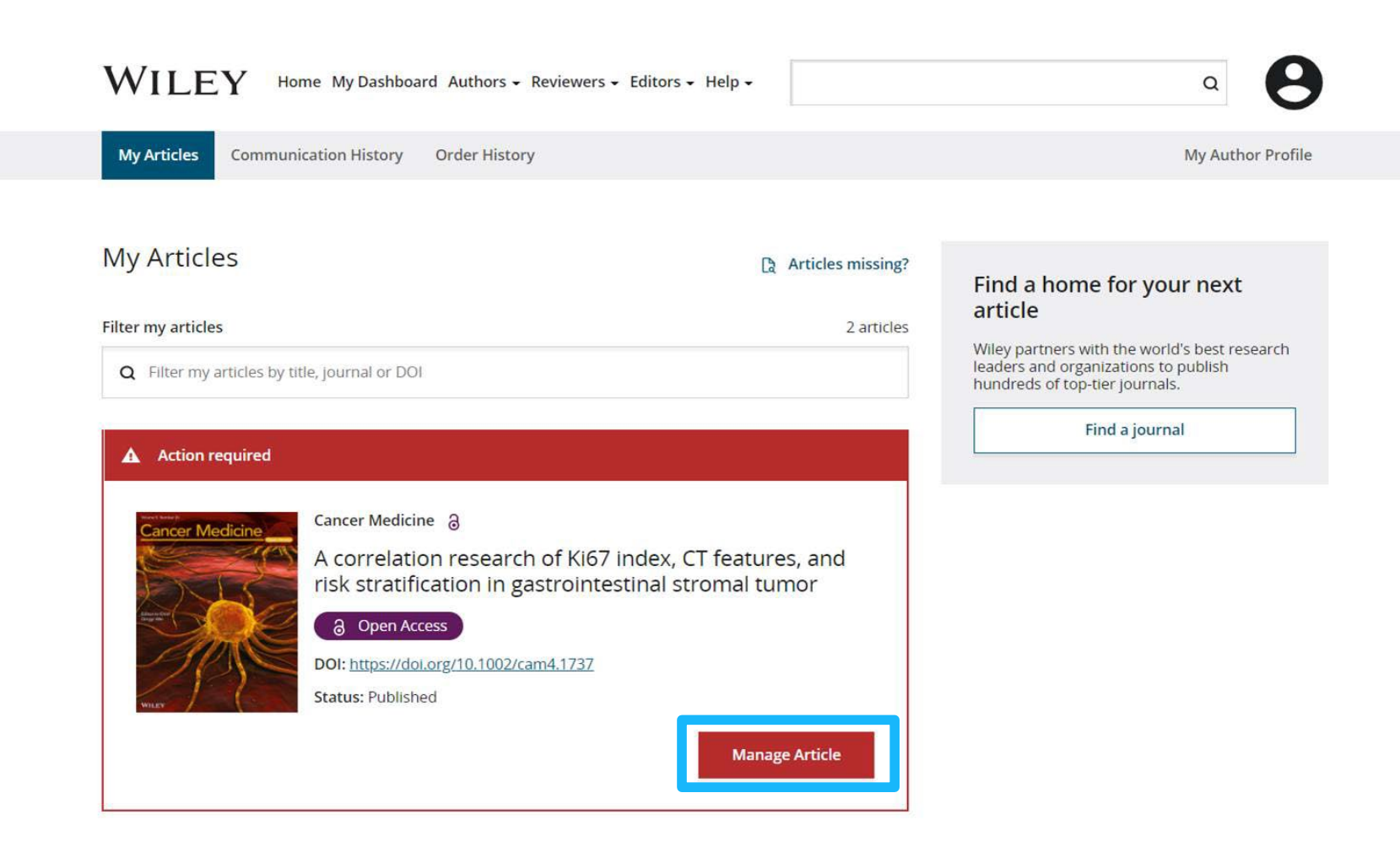

## **Authors' Workflow for Submissions through Research Exchange**

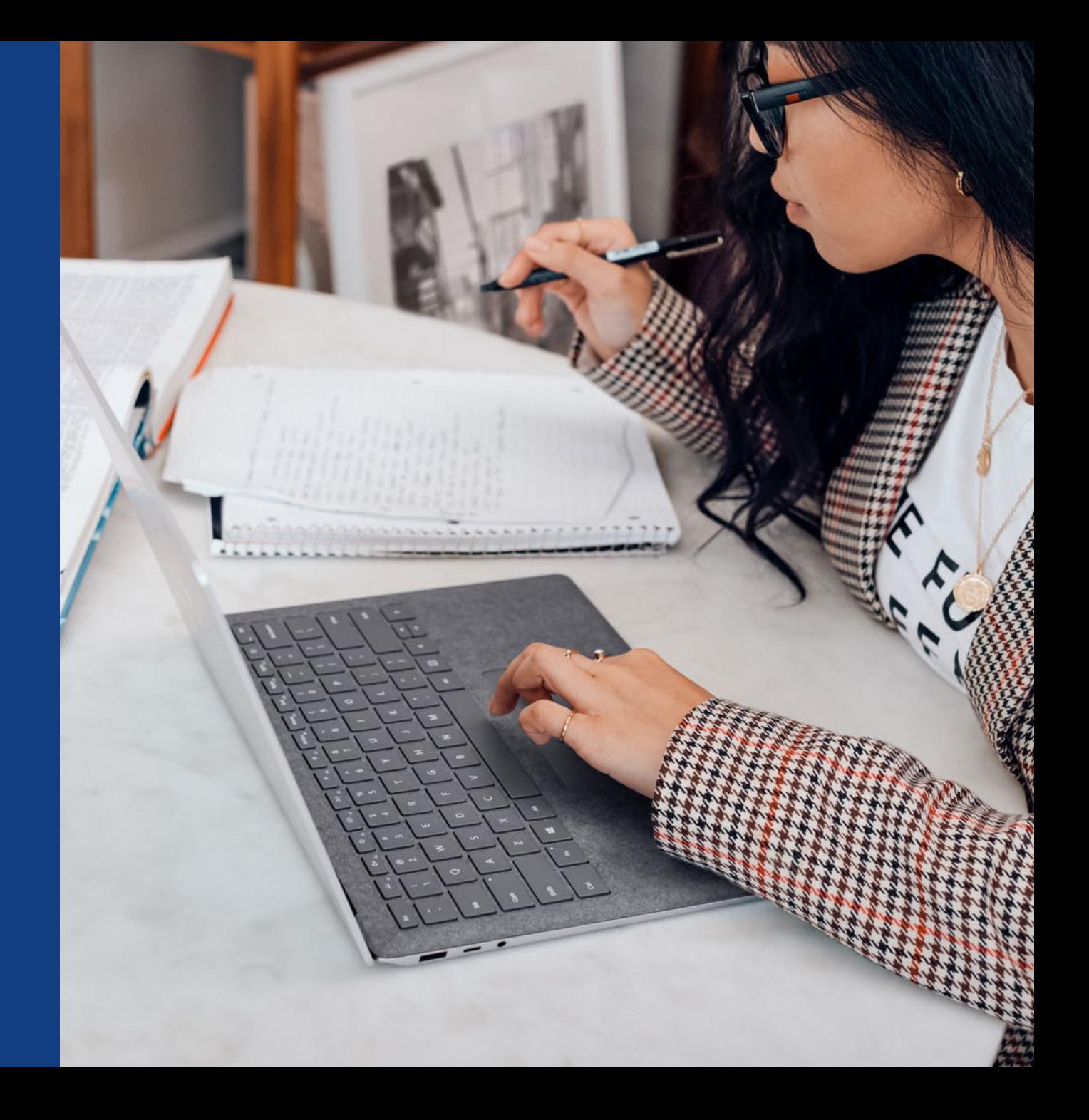

#### **Submission to Open Access Journals (via Research Exchange)**

#### **Match Organizations**

Help us find the organization that best matches each affiliation that you provided. We will use the best match from our database to determine if your manuscript is eligible for special benefits.

Your selections are for internal purposes and will not be published.

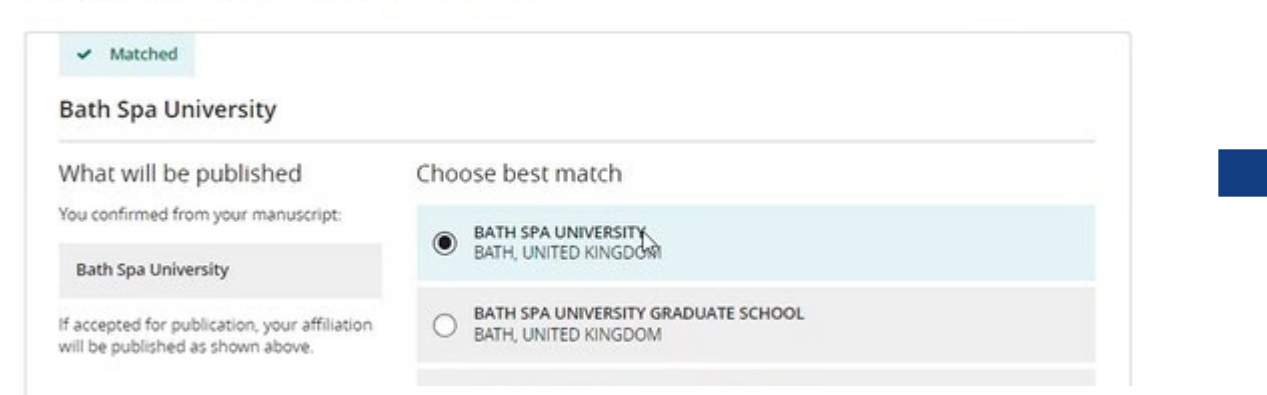

#### **Institutional Affiliations**

For journals using the ReX submission system, instead of institution account codes, authors will simply be asked to type in and select their affiliated institutions to claim eligibility for institutional funding coverage for open access publishing where applicable.

#### **Open Access Discounts**

APC coverage, discounts, and waivers are only applied if the corresponding author is eligible

Discounts this submission is eligible for

If you're eligible for multiple discounts, the highest available discount will apply

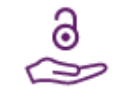

#### Open access APC discount or coverage

Because the corresponding author Emily Bae is associated with Albion College, this submission may be eligible for the Article Publication Charge (APC) to be discounted or entirely covered. If accepted, Wiley will contact you with further instructions.

Learn more about institutional discounts and coverage

### WII FV